# **WP95 - Watershed Permit Application**

MassDEP Bureau of Water Resources, Water Pollution Wastewater

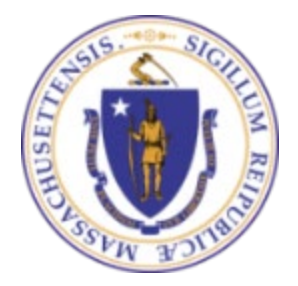

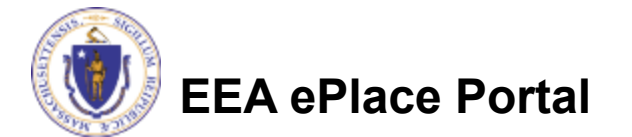

### **Overview**

- This presentation is to assist in completing a **WP95 - Watershed Permit Application**
- The application for a Watershed Permit is used to implement watershed-based strategies to reduce pollutants entering coastal embayments or estuaries pursuant to 314 CMR 21.00. Multiple Local Government Units (LGU) that share a watershed or subwatershed may apply jointly for a Watershed Permit, provided they have entered into a mutually enforceable agreement among the parties.
- This presentation will take you screen by screen through the EEA ePLACE online permitting application process

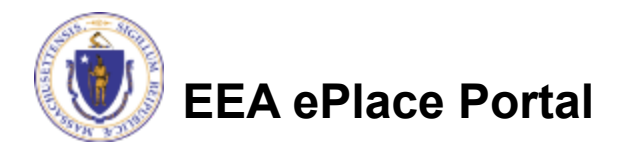

## General Navigation

Always Click **Continue Application** to move to the next page.

- Do NOT use the Browser Back Button  $\bigodot$  as this will take you out of the system
- Any field with a red asterisk (\*)is required before you can move off the page.
- Click saveand resume later to save your work and resume at a later time
- Click on the tool tips where applicable to get more details.
- Suggested preferred browsers are Chrome and Microsoft Edge

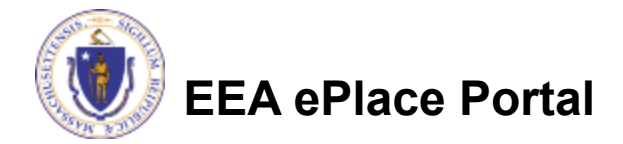

# How to Apply

#### **First time users:**

- $\Box$  Click or type this address on your browser: [https://eplace.eea.mass.g](https://eplace.eea.mass.gov/citizenaccess) [ov/citizenaccess](https://eplace.eea.mass.gov/citizenaccess)
- $\Box$  Follow the prompts to create a new user account
- $\Box$  Log into your account in EEA ePlace using your username/password

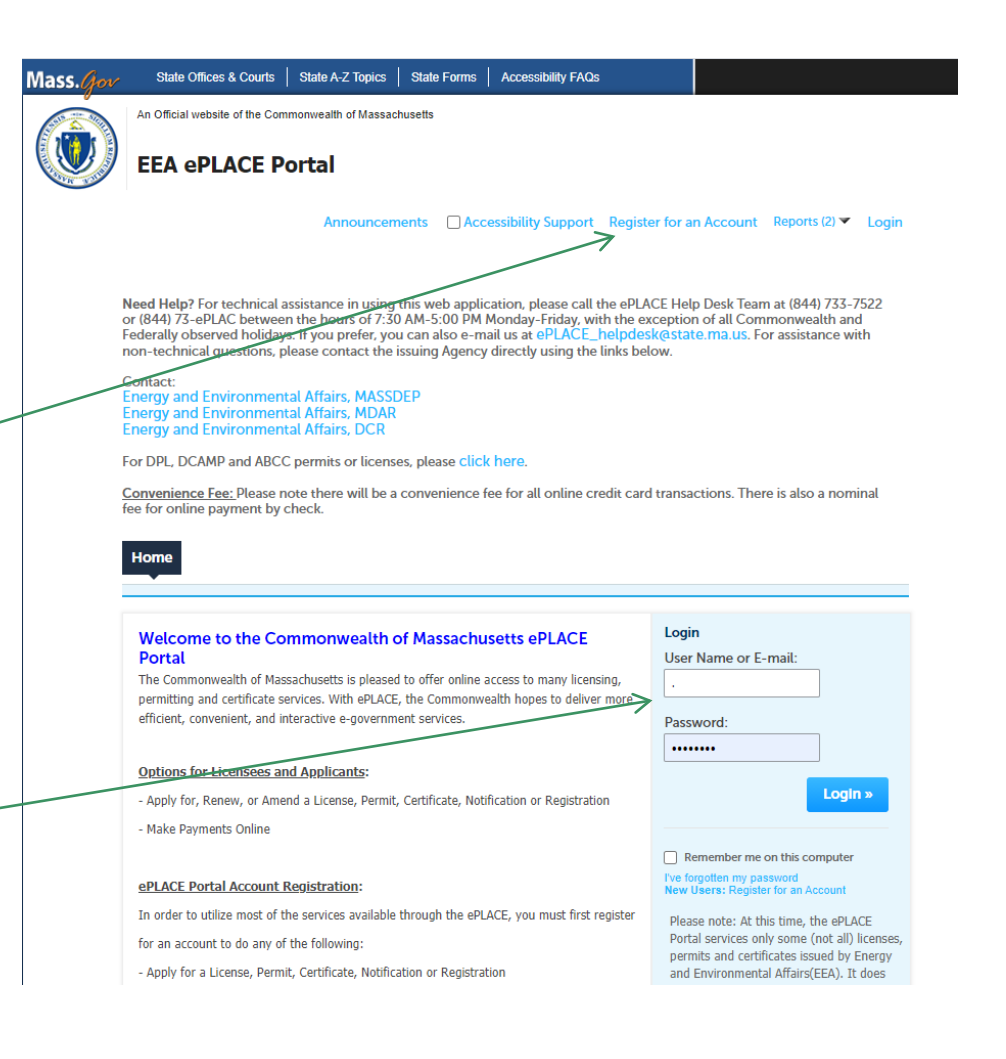

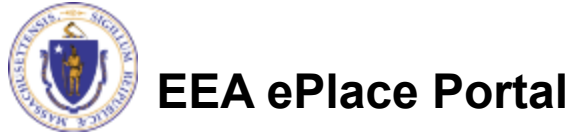

 $\Delta$ 

## File an Online Application

#### **□ Click here to start**

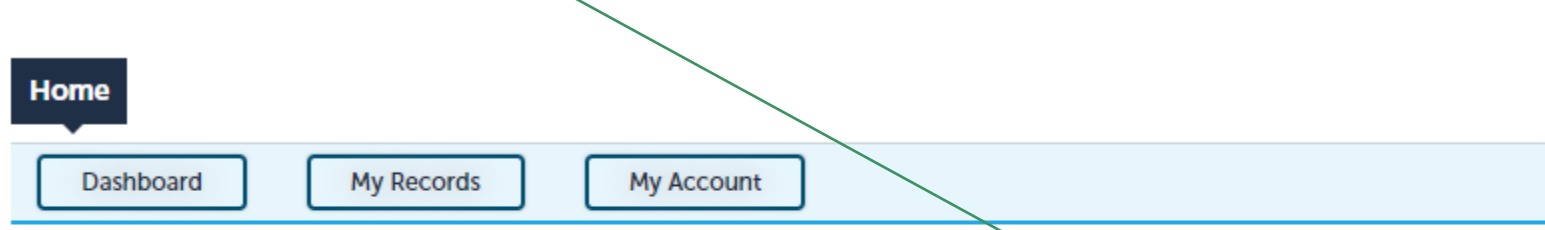

#### **Welcome TEST TESTING**

You are now logged in to the Commonwealth's EEA ePlace Portal.

#### What would you like to do?

- New License, Permit, Certificate, Notification or Registration Click Here
- Renew License, Permit, Certificate or Registration (select "My Records" above)
- Amend License, Permit, Certificate or Registration (select "My Records" above)

Please note: At this time, the EEA ePLACE Portal services only some (not all) licenses, permits, certificates and Registrations issued by Energy and Environmental Affairs(EEA). It does not service any other type of license or permit that is issued or approved by the Commonwealth or any of its agencies or municipalities. This Portal will not service any federal licenses or permits.

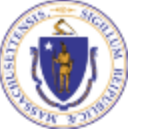

#### **EEA ePlace Portal**

**File an Online Application** 

## File an Online Application

#### **□ Read and accept the Terms and Conditions**

#### □ Click the checkbox and click "Continue"

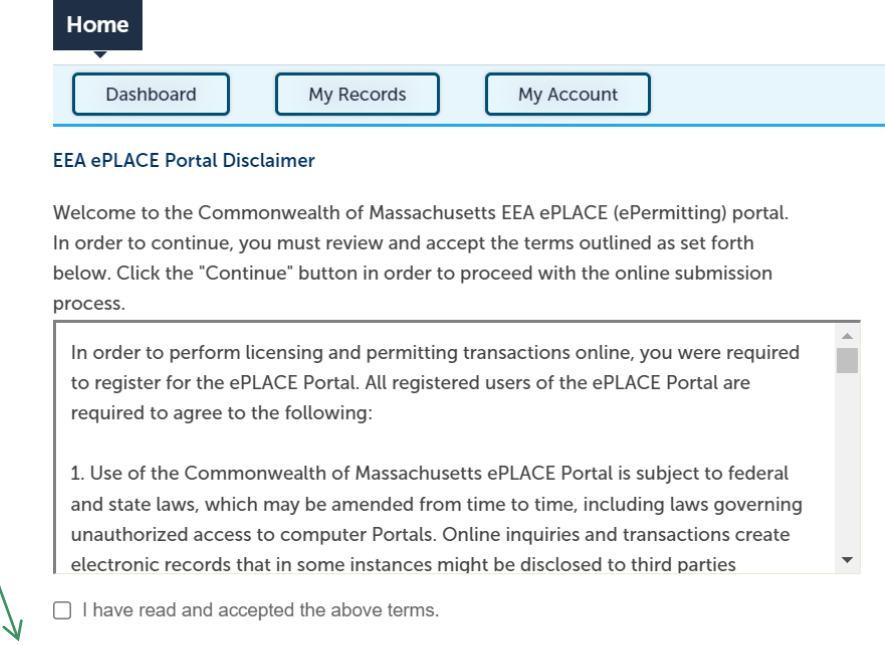

#### **Continue** »

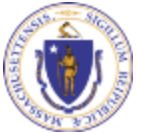

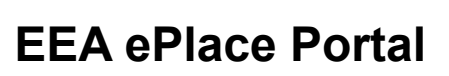

# Apply for a WP95 Application

□ Click on "Apply for a DEP Authorization-Water Pollution Wastewater (WP) to expand the list of applications

 You can also search for the application on the search bar field

Dashboard **My Records** My Account

#### Commonwealth of Massachusetts EEA ePLACE (ePermitting) Online **Services**

#### **New Applicants**

The Commonwealth of Massachusetts EEA ePLACE (ePermitting) portal provides the ability to file applications for licenses, permits. certificates, notifications and registrations. From the listing below, please click on the appropriate link to expand the options, select the service that you would like to use and click the continue button.

#### **Existing Applicants**

Click Home and use the "My Records" tab to renew or amend a license, permit, certification or registration. If they are not listed under the "My Records" tab, please select the "Link your account" option found in section below. You will be prompted for a "record identification code" and "authorization code." from the Account Link notification you received. If you have not received a notification letter, please contact the ePLACE Help Desk Team at (844) 733-7522 or (844) 73-ePLACE between the hours of 7:30 AM - 5:00 PM Monday-Friday.

For easier and quicker way to find your application from the list below, Use Search Bar. Type in the name of your application or a keyword in the search field and click search for results.

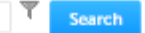

- Apply for a DCR Authorization Construction and Vehicle Access Permits
- > Apply for a DCR Authorization Special Use Permits
- > Apply for a DEP Authorization Air Quality (AQ)
- > Apply for a DEP Authorization Drinking Water (DW)
- Apply for a DEP Authorization Hazardous Waste (HW)
- > Apply for a DEP Authorization NPDES (WM)
- > Apply for a DEP Authorization Laboratory Certification Program (LES)
- Apply for a DEP Authorization Solid Waste (SW)
- > Apply for a DEP Authorization Toxic Use Reduction (TUR)
- > Apply for a DEP Authorization Watershed Management (WM)
- Apply for a DEP Authorization Water Pollution Residuals (WP)
- Apply for a DEP Authorization Water Pollution Wastewater (WP)
- > Apply for a DEP Authorization Waterways Chapter 91 (WW)
- > Apply for a DEP Authorization 401 Water Quality Certification (WW)
- > Apply for a MDAR Authorization
- > Apply for an EEA General Request
- > Link Your Account For MassDEP Only
- > Other

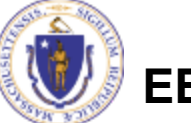

**EEA ePlace Portal**

**Continue** »

# Apply for a WP95 Application

 Select "WP95 - Watershed Permit Application " and click continue at the bottom of the page to start the application

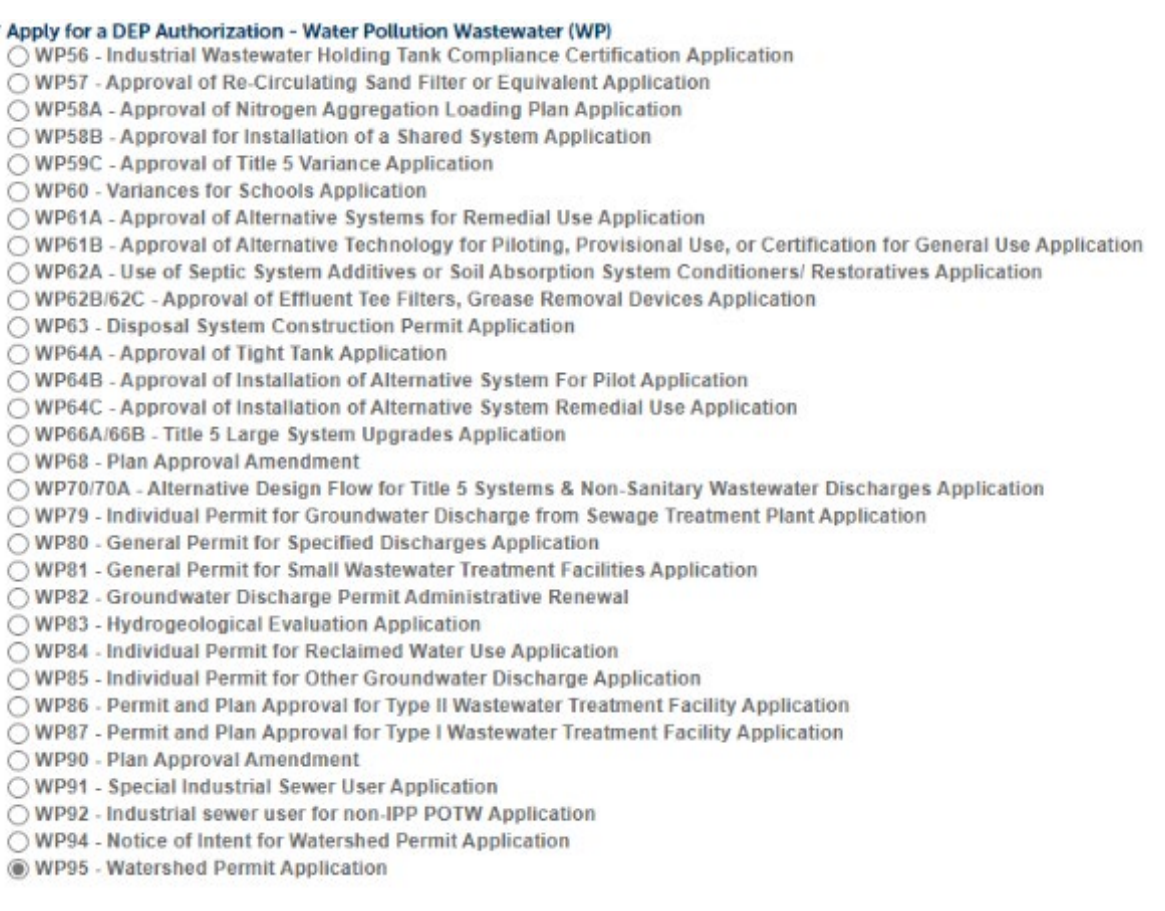

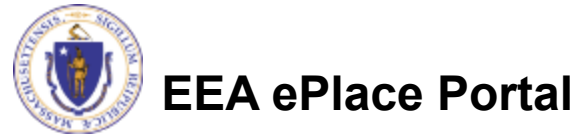

# Step 1: Contact Information

- $\Box$  List all the Municipality information:
	- □Click on Add New
	- **Enter the information** accordingly
	- Please note: You can enter multiple municipality information in this section if they are part of this permit application
- Click "Continue Application" to proceed

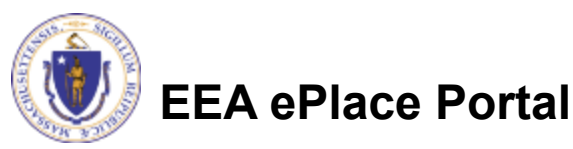

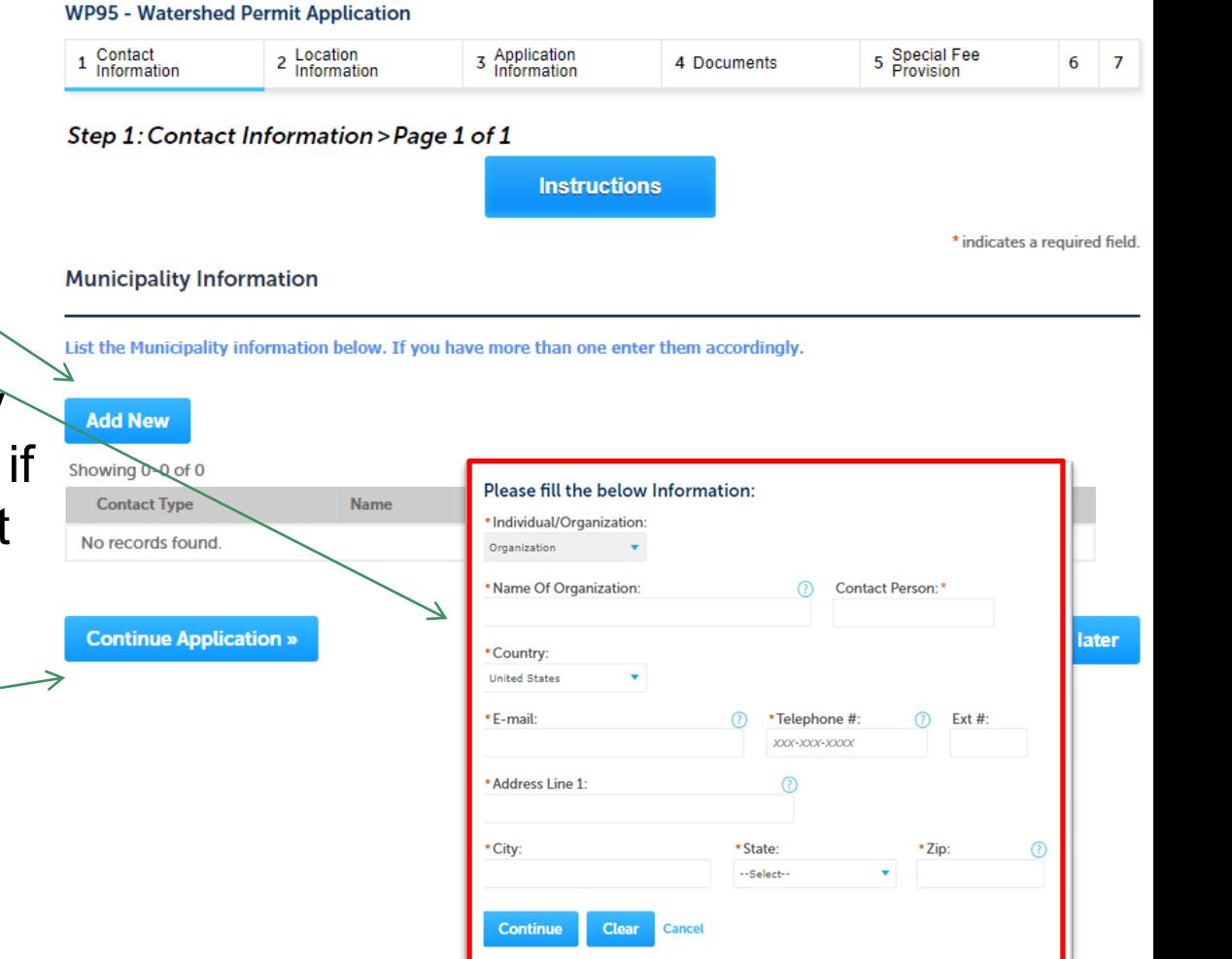

# Step 2: Location Information

**WP9** 

Water Pleas Show

No. Add

- Add Watershed Location information:
	- □Click 'Add a Row' to enter location information
	- $\Box$ If you have multiple locations as part of this permit, please ensure to enter all of them accordingly
- **□ Click "Continue** Application" to proceed

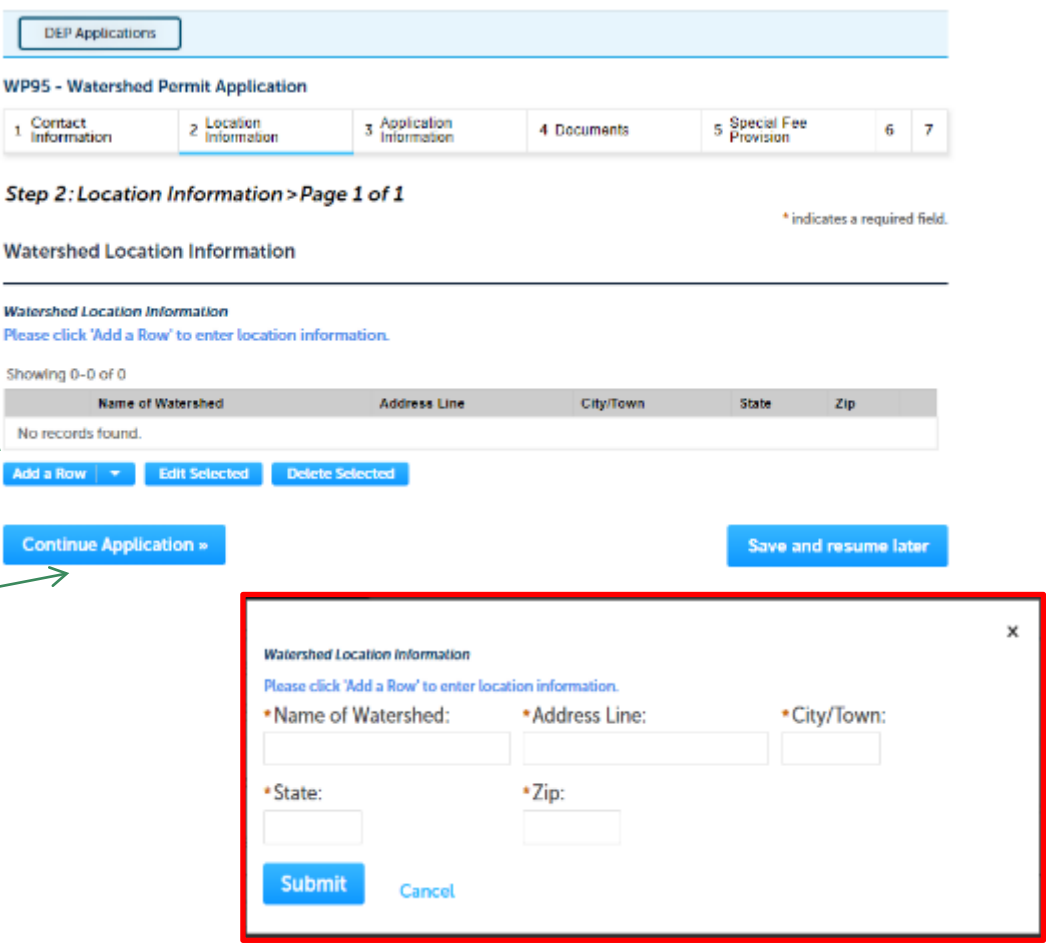

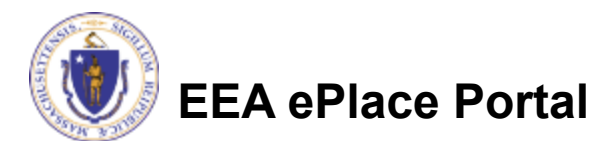

# Step 3: Application Information

 $\Box$  If any of the municipality(ies) listed on the contact information section (ref slide 9) have Notice of Intent numbers, then complete the sections accordingly

 $\Box$  Click "Continue Application" to proceed

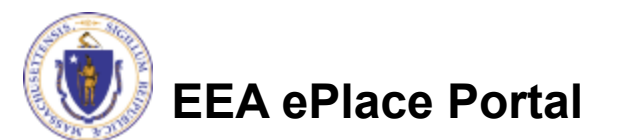

#### **MDO5** - Waterched Dermit Annlication

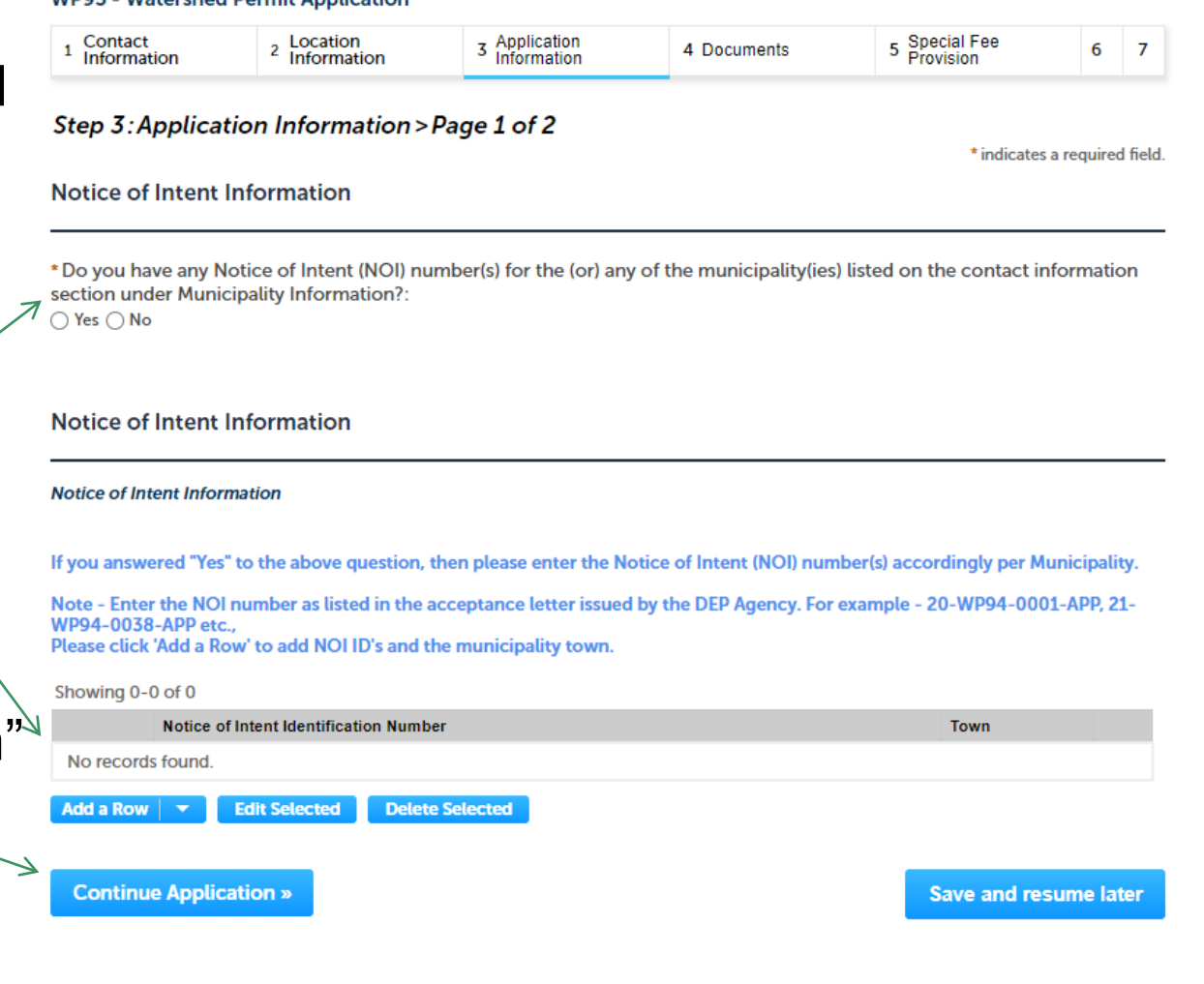

# Step 3: Application Information

- Watershed Permit Information:
	- **□** Does your town have an Approved CWMP/TWMP?
	- $\Box$  If "Yes", provide the Date of Approval of CWMP/TWMP
	- □ Enter additional information that might help the agency with the review of this application
	- **□ Complete the Certification** Section
- Click "Continue Application" to proceed

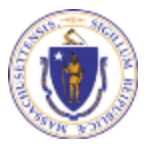

**EEA ePlace Portal**

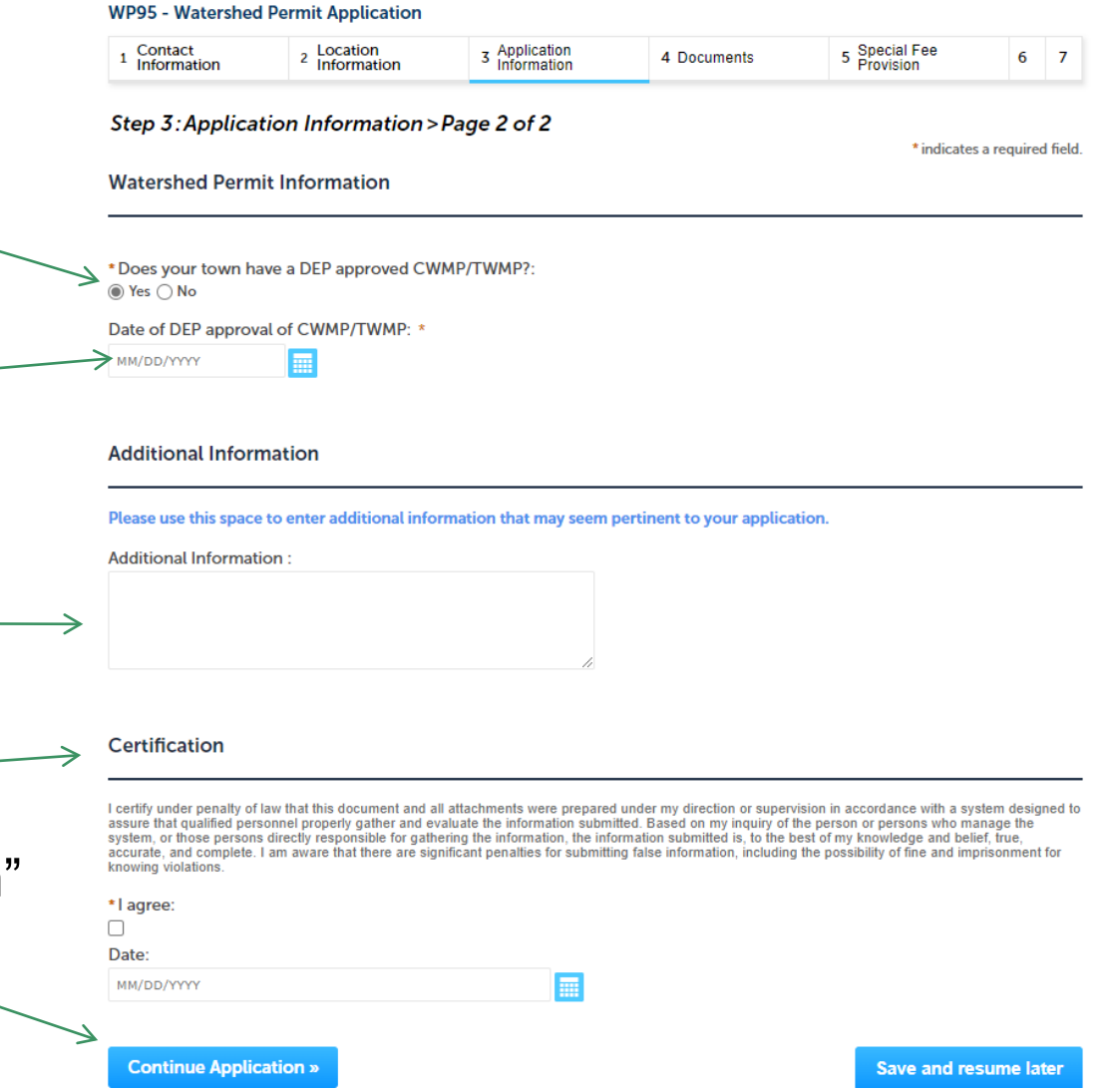

## Step 4: Documents

- **Upload all required** documents for your application
	- $\Box$ The required documents will be listed on the table
- $\Box$  To begin attaching documents, click "Browse"

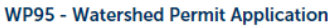

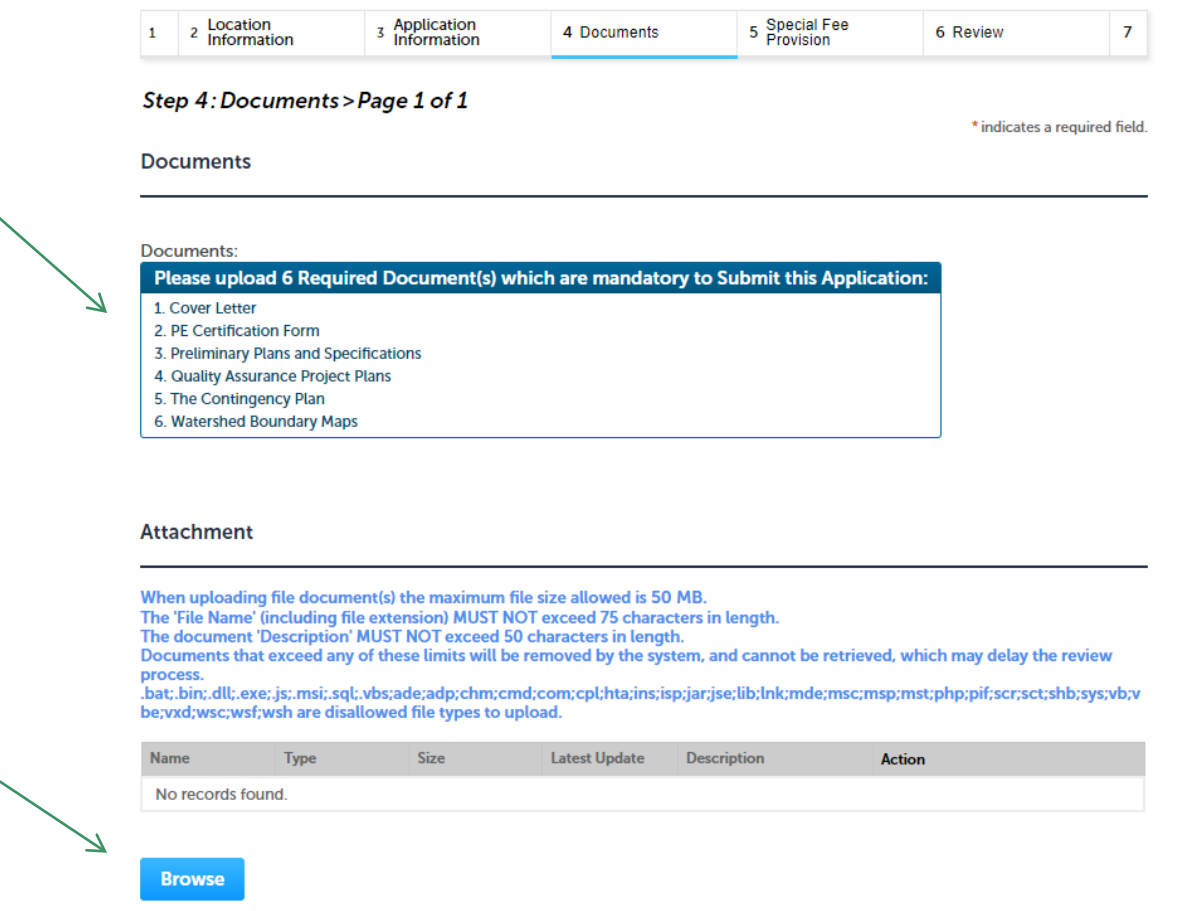

**Save and resume later** 

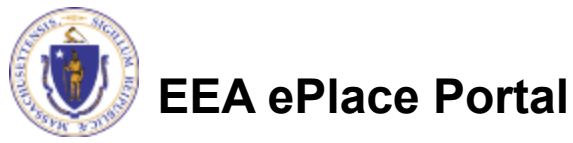

**Continue Application »** 

# Step 4: Documents (Attaching)

- **□ A "File Upload" window** opens
- Click "Browse"
- $\Box$  Choose the file(s) you want to attach
- When all files reach 100%, click "Continue"

#### **File Upload**

When uploading file document(s) the maximum file size allowed is 50 M The 'File Name' (including file extension) MUST NOT exceed 75 character The document 'Description' MUST NOT exceed 50 characters in length. Documents that exceed any of these limits will be removed by the syster retrieved, which may delay the review process.

.bat;.bin;.dll;.exe;.js;.msi;.sql;.vbs;ade;adp;chm;cmd;com;cpl;hta;ins;isp; are disallowed file types to upload.

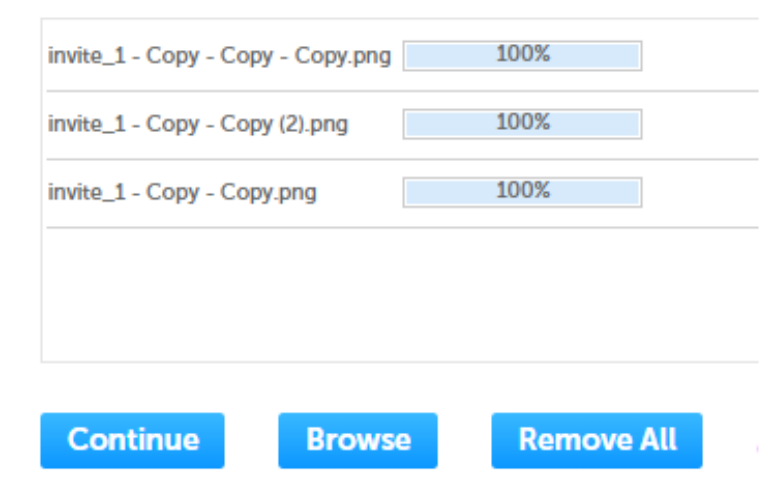

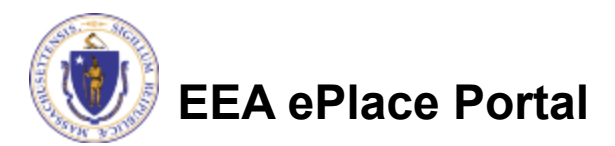

# Step 4: Documents (Attaching)

- $\Box$  Select the document type
- $\Box$  Provide a description of each document that you uploaded
- Click "Browse" to add more documents
- $\Box$  When all documents are uploaded and described, click "Save"

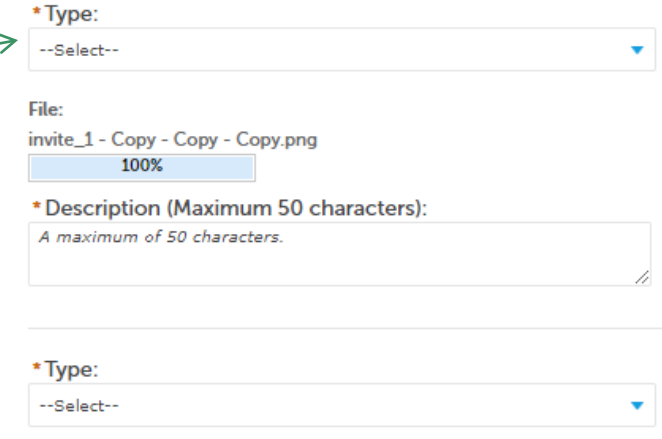

File: invite 1 - Copy - Copy (2).png 100%

\* Description (Maximum 50 characters): A maximum of 50 characters.

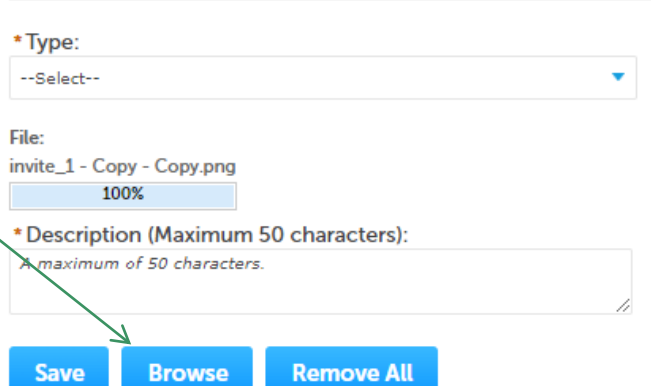

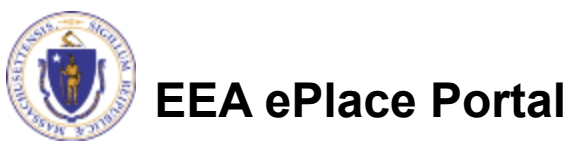

15

## Step 4: Documents (Attaching)

- You should see a message that you have successfully attached documents
- $\Box$  Review the list of attached documents
- When ready, click on "Continue Application" to proceed

#### It may take a few minutes before changes are reflected **WP95 - Watershed Permit Application**  $1 \qquad 2 \qquad$  Location  $\frac{1}{3}$  Application 5 Special Fee 4 Documents 6 Review  $\overline{7}$ Step 4: Documents > Page 1 of 1 \* indicates a required field. **Documents**

Documents

Please upload 6 Required Document(s) which are mandatory to Submit this Application 1. Cover Letter √

The attachment(s) has/have been successfully uploaded.

- 2 DE Certification Form J
- 3. Preliminary Plans and Specifications V
- 4. Quality Assurance Project Plans V
- 5 The Contingency Plan J
- 6. Watershed Boundary Maps

#### **Attachment**

When uploading file document(s) the maximum file size allowed is 50 MB The 'File Name' (including file extension) MUST NOT exceed 75 characters in length.

The document 'Description' MUST NOT exceed 50 characters in length.

Documents that exceed any of these limits will be removed by the system, and cannot be retrieved, which may delay the review **DEDCASE** 

.<br>bat;.bin;.dll;.exe;.js;.msi;.sql;.vbs;ade;adp;chm;cmd;com;cpl;hta;ins;isp;jar;jse;lib;lnk;mde;msc;msp;mst;php;pif;scr;sct;shb;sys;vb;v be: vxd: wsc: wsf: wsh are disallowed file types to upload.

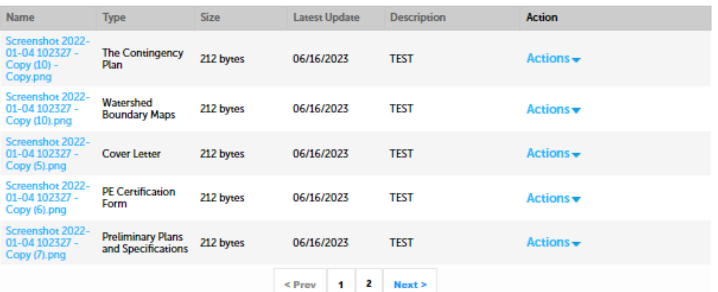

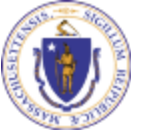

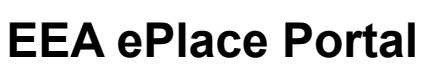

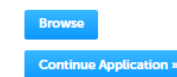

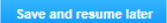

### Step 5: Special Fee Provision

□ If Special Fee Provision is applicable, check the  $\rightarrow$ appropriate box and provide requested information

**□ Click "Continue** Application" to proceed

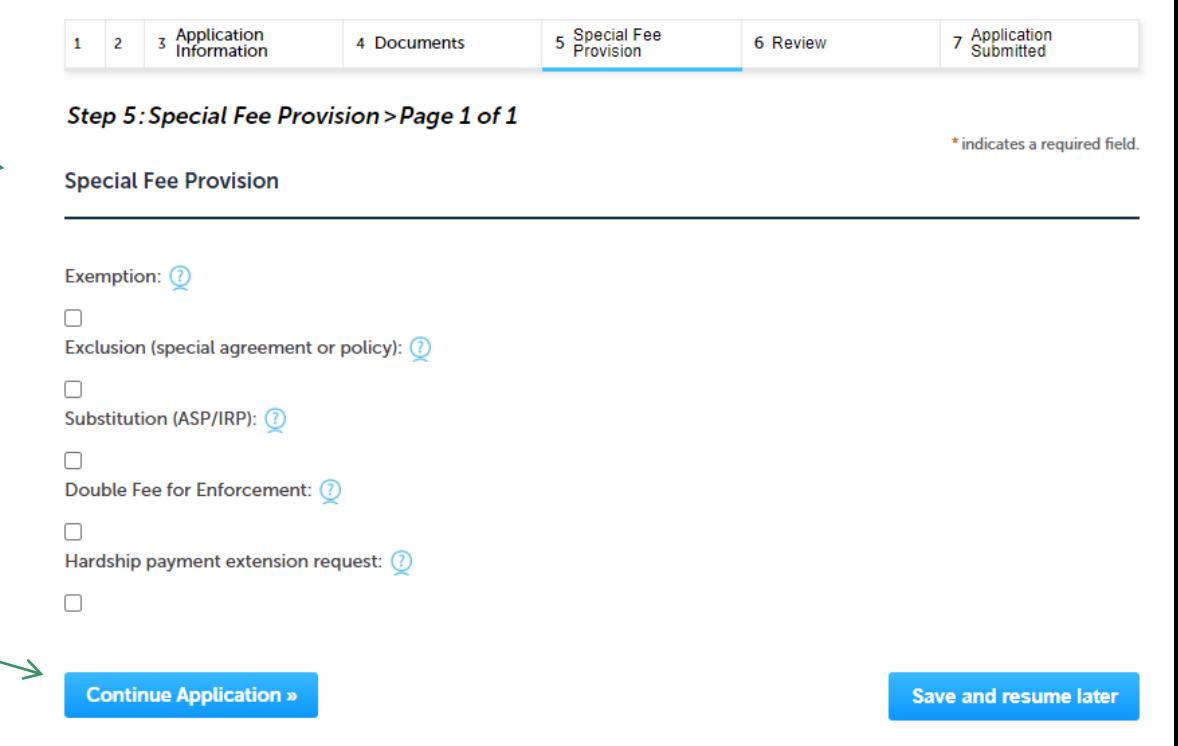

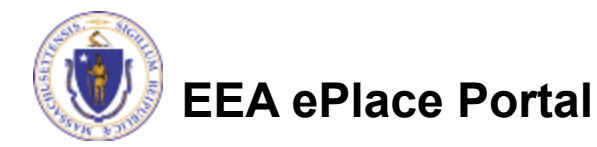

### Step 6: Review

- $\Box$  The entire application is shown on a single page for your review
- $\Box$  If you note something you want to change, click "Edit Application"
- $\Box$  Otherwise, continue to the bottom of the page

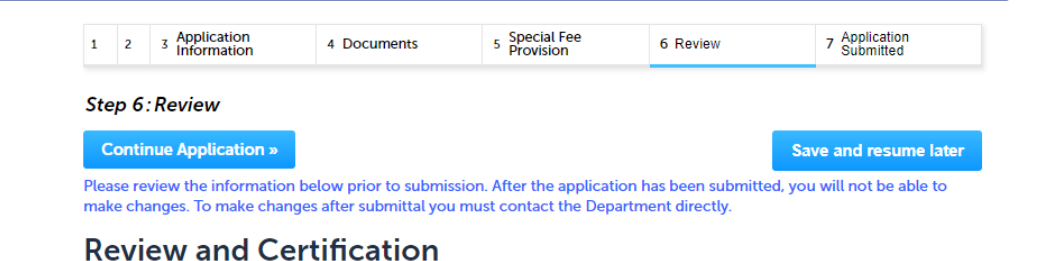

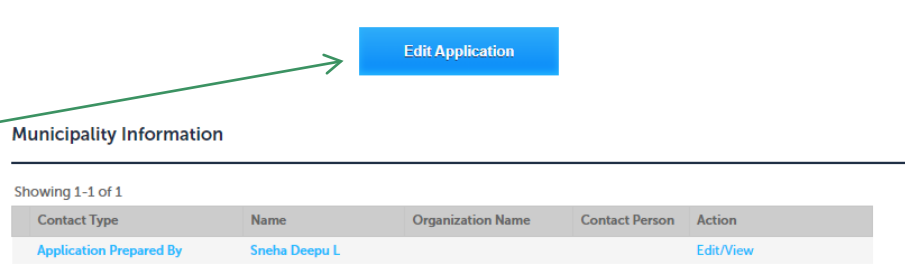

#### **Watershed Location Information**

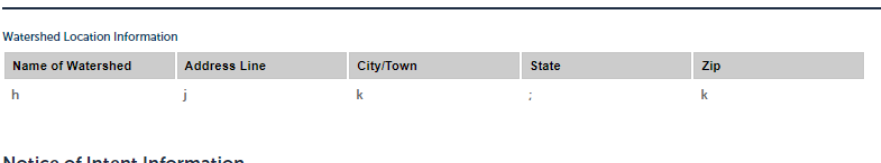

#### Notice of Intent Information

Do you have any Notice of Intent (NOI) number(s) for the (or) any of the No municipality(ies) listed on the contact information section under Municipality Information?:

#### Notice of Intent Information

Notice of Intent Information No Custom Lists data for the sub group above.

#### **Watershed Permit Information**

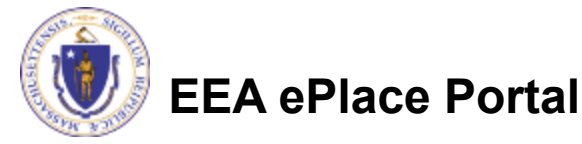

### Step 6: Review

#### **□ Read the Certification Statement**

- **□ Click the checkbox to** complete your certification
- **□ Click on "Continue** Application" to proceed with the submittal of your application

#### **Application Submitter**

Individual **Testing Eipas** Melrose, MA, 01928

Telephone #:123-123-2323 E-mail:testing@eipas.com

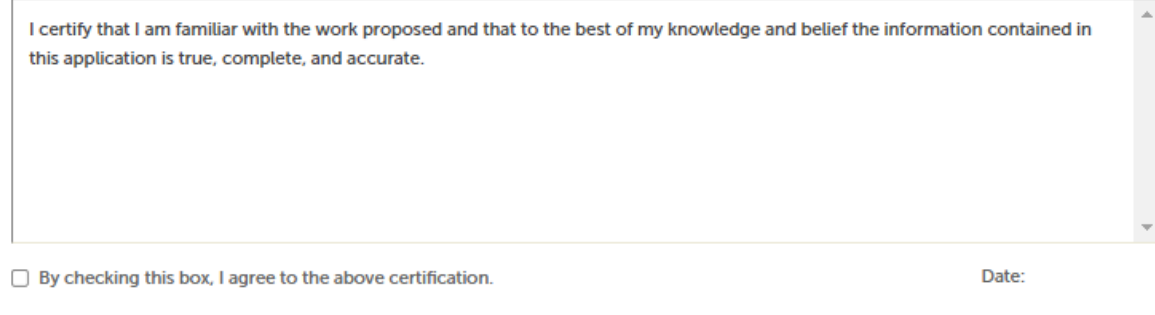

Save and resume later

**Continue Application »** 

**EEA ePlace Portal**

### Step 7: Submission Successful!

- When you submit your application, you will receive a Record ID so you can track the status of your application online
- Upon submission of your application please make sure to check your email for system notifications

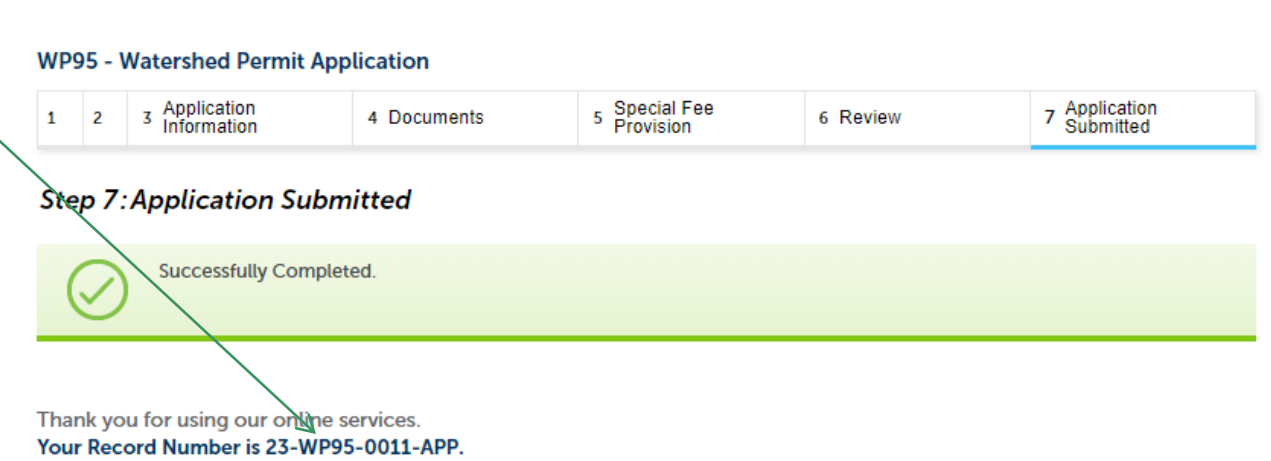

You will need this number to check the status of your application.

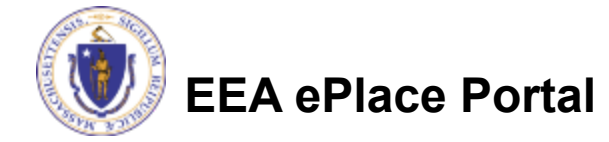

## To check the status of an application

#### **□ Log on to EEA ePlace** portal

- [https://eplace.eea.mass.gov/](https://eplace.eea.mass.gov/citizenaccess) [citizenaccess](https://eplace.eea.mass.gov/citizenaccess)
- Go to your "My Records" page to see and/or track the status of an application

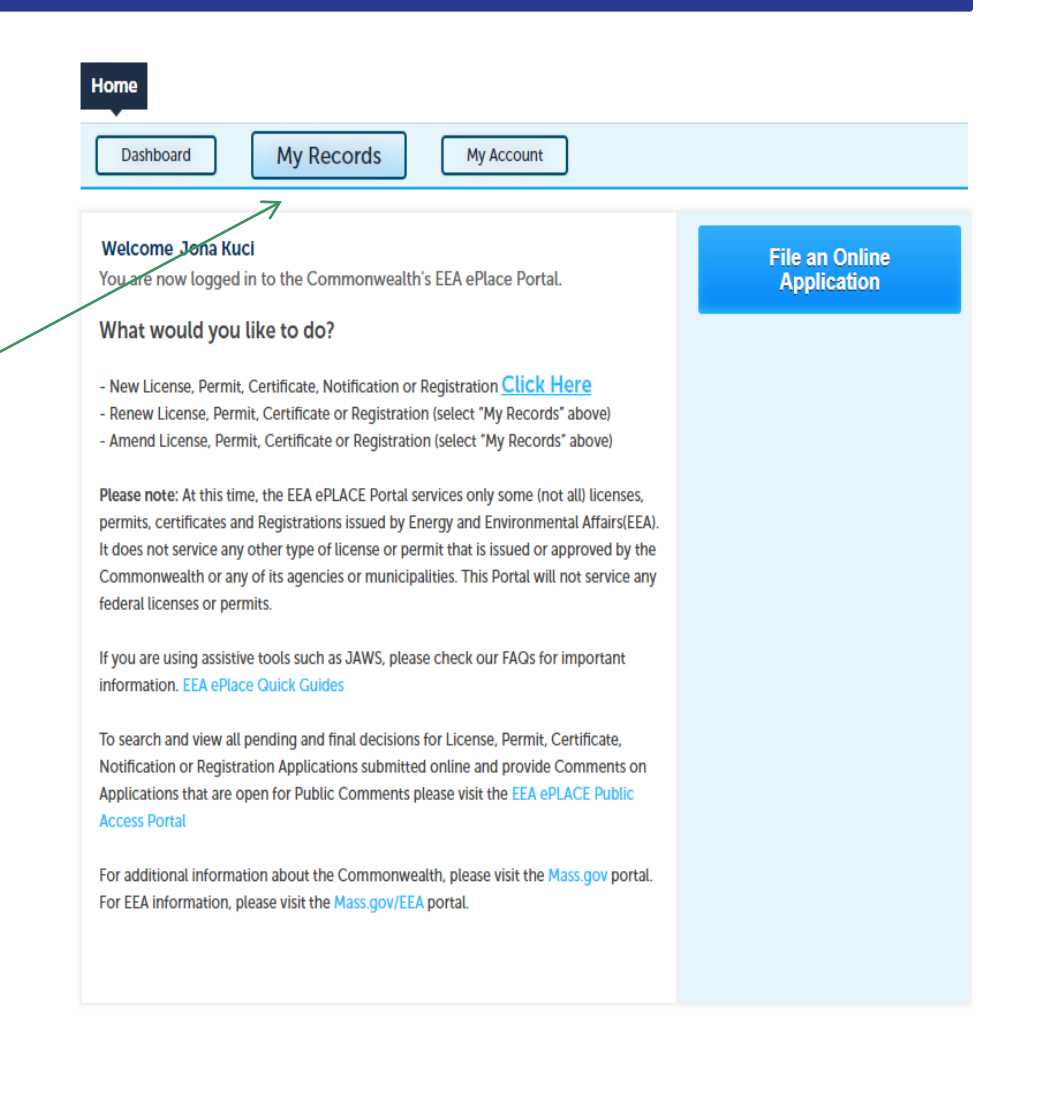

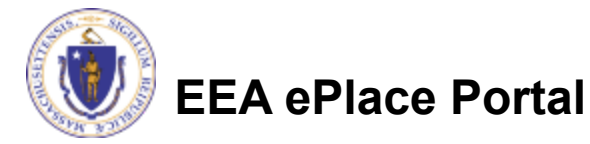

### Questions?

For technical assistance:

- ▶ Contact the ePlace Help Desk Team at (844) 733-7522
- ▶ Or send an email to: [ePLACE\\_helpdesk@state.ma.us](mailto:ePLACE_helpdesk@state.ma.us)

For business related questions, please visit the link below:

[314 CMR 21.00: Watershed Permit Regulations | Mass.gov](https://www.mass.gov/regulations/314-CMR-2100-watershed-permit-regulations)

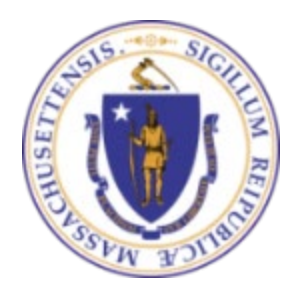

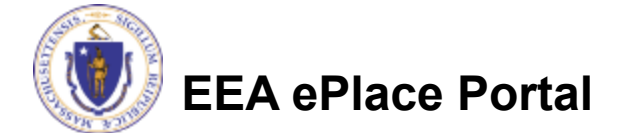